## Non Presenter Registration Guidelines

## 1. Click Register Now button

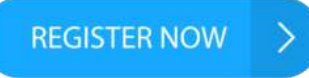

2. Complete the registration form, select participation as: Participant

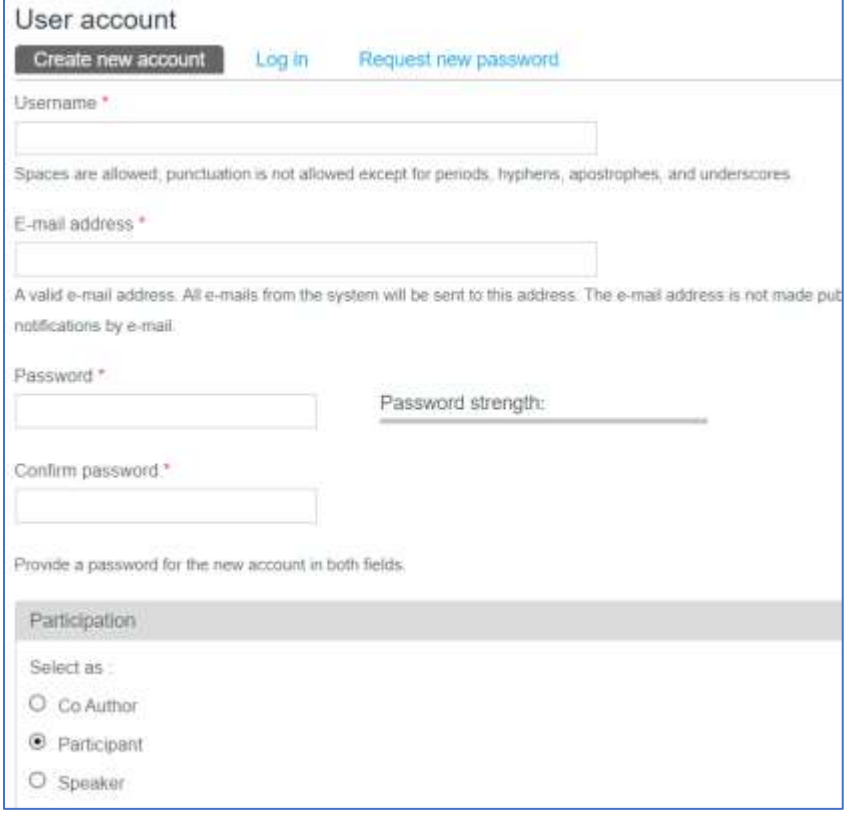

3. Check your email, click the verification link. If you can't find the confirmation email from the ICOSEd web system in your inbox, look for it in Spam. The email will be sent directly by the system.

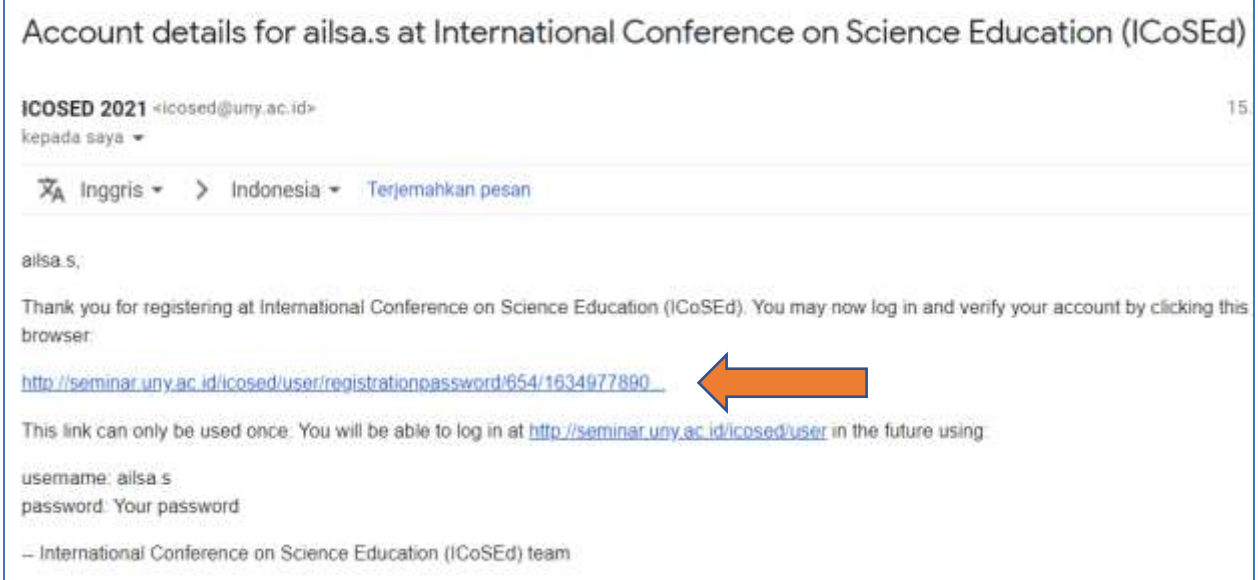

4. After clicking the confirmation link, you will be directed to the participant page.

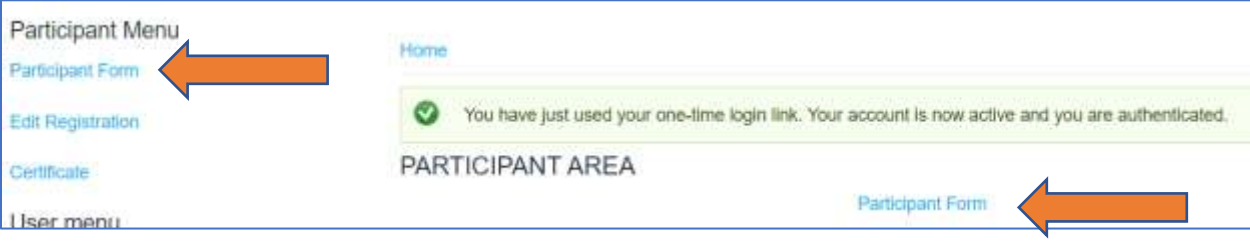

5. Click Participant Form, and start completing the registration form. When finished, click Save

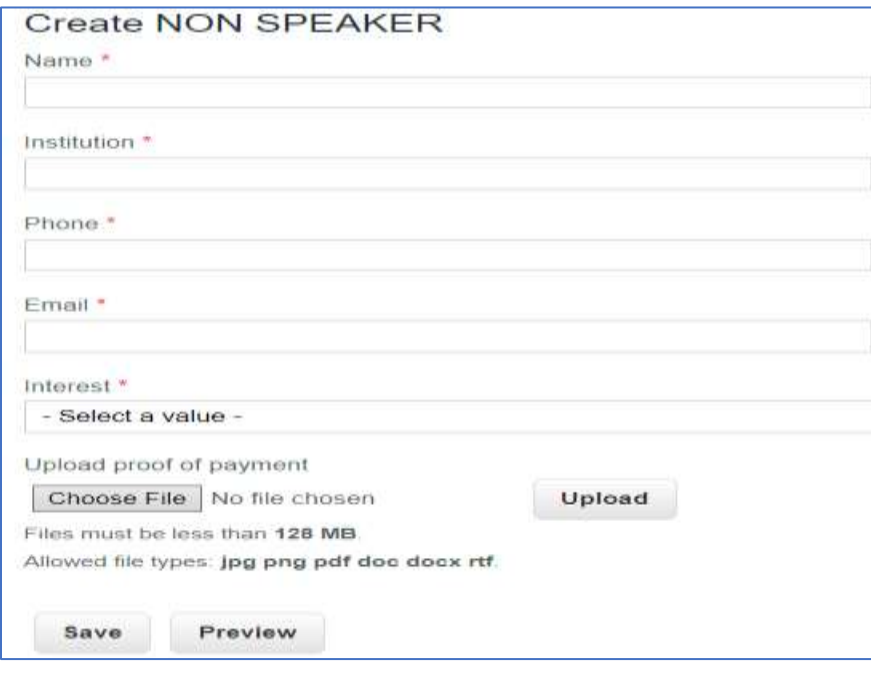